# **Status på igangværende projekt**

Dette skema er til brug for status på igangværende projekter, som har modtaget en bevilling fra en af de 6 praksisfonde.

"Projekt" i skemaet dækker også uddannelse.

Hvis den oprindelige tidsplan, som er oplyst i din ansøgning ikke overholdes, skal du anmode om forlængelse af tidsfristen.

#### **Hvordan skal det sendes?**

Din status skal indsendes elektronisk via Efond.dk. Du skal logge ind med din Efond profil.

- Vælg "Rapport" ud for det relevante projekt.
- Vælg Statusrapport.
- Vælg fortsæt.
- Følg trin 1-4.

#### **Opbygning af ansøgningsskemaet**

- 1. Status.
- 2. Vedlæg bilag.
- 3. Se status.
- 4. Færdiggør status.

#### **Arbejdet kan afbrydes og genoptages**

Det er muligt at arbejde på din status over længere tid. Det er først, når ansøgningen er afsendt, at du ikke længere kan rette i den.

Du kan navigere i ansøgningsskemaet øverst og nederst i trinene.

Når et trin er udfyldt korrekt, kan du ved det enkelte trin se et grønt flueben. Hvis der mangler oplysninger, vises en rød firkant med et kryds ved det enkelte trin.

*Først når du i trin 4 "Færdiggør status" er den sendt, og det er ikke længere muligt at redigere i den.*

#### **Vejledning i at kopiere tekst til ansøgningsskema**

Hvis du har tekst liggende i et Word dokument, kan du overføre den til skemaet ved at kopiere teksten ind.

Åbn Word-dokumentet. Marker den ønskede tekst. Tryk Ctrl+C for at kopiere teksten. Klik derefter på feltet i ansøgningsskemaet, hvor teksten skal sættes ind. Tryk Ctrl+V.

Går det galt med at kopiere fra Word til ansøgningsskemaet, må du gemme din Word-fil som beskrevet herunder. Derefter vil det være muligt at kopiere teksten over i ansøgningen.

- Gem din ansøgning som ren tekst. Vælg menuen Filer > "Gem som" og vælg filtype: Almindelig tekst (\*.txt).
- Vælg tekstformat Windows eller MS-DOS og klik OK.
- Luk dokumentet. Det er vigtigt, fordi dokumentet har mistet tekstformatering og kommer til at se anderledes ud, hvilket man ikke umiddelbart kan se.
- Åbn dokumentet den version der er ren tekst.
- Kopier teksten ved hjælp af Ctr+C og Ctr+V, som beskrevet ovenfor.

#### **Begrænsning af tekst**

Når du skriver din status, er der begrænsning på, hvor meget tekst og antal karakterer du kan skrive i de enkelte felter. Denne begrænsning fremgår i overskriften af det felt, du er ved at udfylde i ansøgningsskemaet. Du kan løbende følge med i dit forbrug af karakterer. Der kan også være felter, som skal udfyldes på en bestemt måde, før ansøgningen kan sendes.

Alle disse begrænsninger er med til at sikre, at fonden modtager en korrekt ansøgning.

#### **Svartid**

Vi bestræber os på at svare dig hurtigst muligt, men der kan desværre gå helt op til 30 arbejdsdage før, du hører fra os.

#### **Hjælp og vejledning**

Hvis du har spørgsmål til ansøgningsproceduren, eller har brug for hjælp til det elektroniske ansøgningsskema, er du velkommen til at fremsende på en mail til praksisfondene@regioner.dk.

## **1. Status**

Alle felter i skemaet **skal** udfyldes.

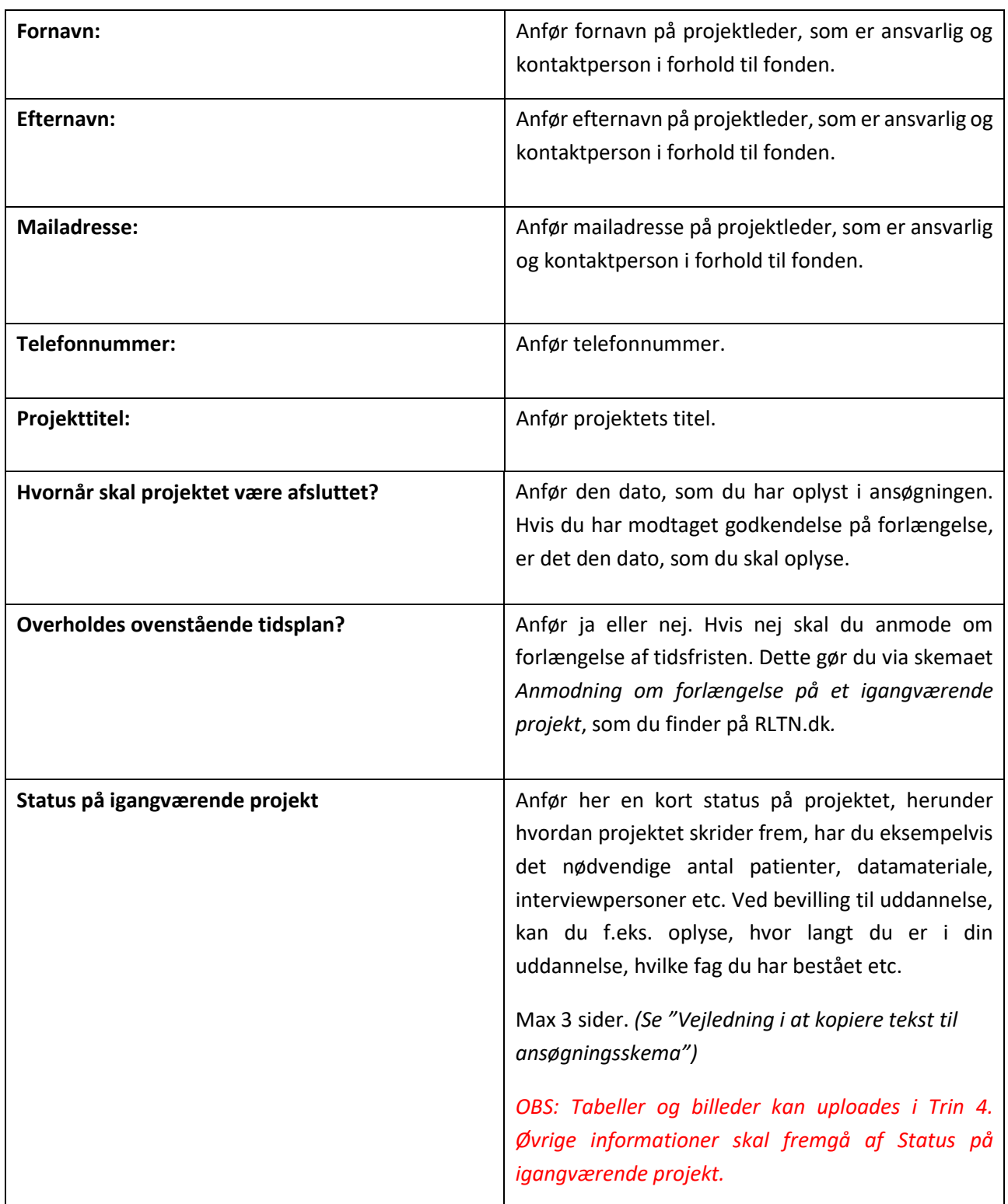

*Husk at gemme inden du forlader dette trin*.

## **2. Vedlæg bilag**

I trin 2 skal du vedlægge bilag, som du mener, kan være relevante for statussen, som ikke allerede fremgår.

Bilag vedhæftes således:

- For hvert bilag skal du trykke på knappen "Gennemse" og uploade filen fra din computer.
- Efter at du har uploadet filen, skal du trykke på "Upload" knappen for at overføre den. På en langsom internetforbindelse kan der gå nogle minutter.
- Når bilaget er overført, kan du se det på denne side.

*Vigtigt - Et bilag må ikke overstige 2 MB. Bilag må kun indeholde tabeller og billeder. Resten skal fremgå af status på igangværende projekt..*

Nederst i trin 2 ses en liste over de bilag, som du har overført. Hvis du ønsker at slette et bilag, trykker du på "Slet" til højre for bilaget.

Du kan se det vedhæftede bilag ved at klikke på filens navn. På en langsom internetforbindelse kan der gå nogle minutter.

Klik på "Trin 3 - Se Status".

## **3. Se status**

I Trin 3 er det muligt at se hele din status. Din status udfolder sig, som et langt dokument, og du kan se det hele ved at scrolle ned.

Du kan også se din status i en PDF fil ved at trykke på "Se PDF" knappen i højre side.

Husk det er muligt at rette i oplysningerne i trinene 1-3 løbende. Først når du i trin 4 "Færdiggør status" er den sendt.

Klik på "Trin 4 – færdiggør status".

### **4. Færdiggør status**

I trin 4 afslutter du din status.

Afslut først din status, når den er helt færdig, hvilket betyder at alle felter er udfyldt korrekt og relevante bilag er vedhæftet.

Du færdiggør din status ved at acceptere/sætte flueben ved følgende:

*Jeg erklærer hermed på tro og love, at opgivne oplysninger i denne status er korrekte samt at jeg er kontaktperson for projektet og ansvarlig overfor Fonden. Endvidere giver jeg samtykke til, at denne status videresendes til bedømmelsesudvalget og behandles af fondsbestyrelsen*

Tryk på "ok".

Herefter trykker du på "Send rapport".